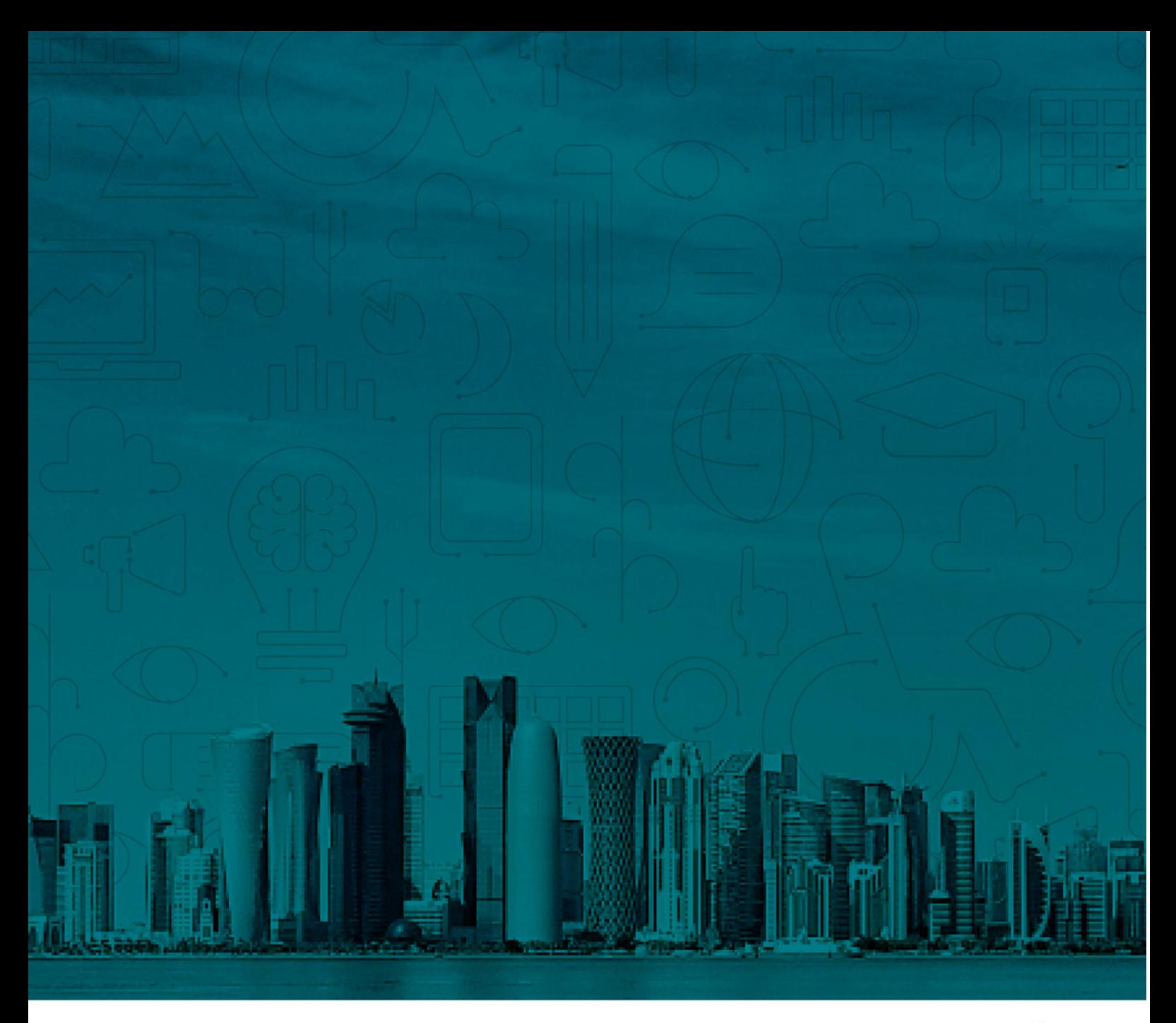

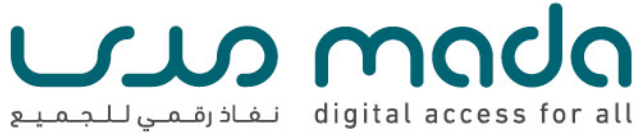

# **الوحدة -5 الكمبيوتر وإمكانية النفاذ المدمجة**

هذا المقرر الذي يحمل عنوان "أساسيات التكنولوجيا المساعدة" من إعداد وتصميم مركز مدى، قطر، وهو مرخص وفق الرخصة الدولية للمشاع اإلبداعي: نسب المصنَف - الترخيص بالمثل 4.0 دولي

Creative Commons Attribution-ShareAlike 4

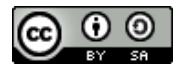

# **-1 أهداف التعلم / المخرجات**

- تحديد ميزات إمكانية النفاذ
- نظرة عامة على ميزات إمكانية النفاذ المدمجة الشائعة
- تعرف على ميزات إمكانية النفاذ إلى الويب المدمجة في المتصفحات
- أ) تعرف على ميزات إمكانية النفاذ إلى الويب باستخدام متصفح كروم Chrome ب) ب. تعرف على ميزات إمكانية النفاذ إلى الويب باستخدام متصفح مايكروسوفت Microsoft Edge إيدج
	- تعلم إمكانية النفاذ المدمجة من خلال أنظمة التشغيل المختلفة
		- أ. إمكانية النفاذ إلى نظام التشيل ويندوز 11 Windows
			- ب. إمكانية النفاذ إلى نظام iOS
			- ج. ج. إمكانية النفاذ إلى نظام كروم Chrome
				- د. د. إمكانية النفاذ إلى نظام أندرويد

# **-2 ما هي ميزات إمكانية النفاذ المدمجة؟**

لقد تم تصميم ميزات إمكانية النفاذ لمساعدة الأشخاص ذوي الإعاقة على استخدام التكنولوجيا بسهولة أكبر. وتعد معظم ميزات إمكانية النفاذ للكمبيوتر أو الأجهزة المحمولة جزءًا من نظام تشغيل هذه الأجهزة. حيث يمكن استعراض هذه الميزات وتجربتها وتفعيلها في إعدادات التطبيق على الجهاز الشخصي.

وغالبًا ما تكون ميزات إمكانية النفاذ المدمجة هذه حلولًا بسيطة لتمكين الأشخاص ذوي الإعاقة من النفاذ إلى التكنولوجيا للتعلم أو العمل أو القيام بالمهام اليومية بشكل مستقل دون حلول تكنولوجية متخصصة إضافية أو للتقليل من هذه الاحتياجات الإضافية.

تقوم ميزة تحويل النص إلى كلام على سبيل المثال بقراءة النص بصوت عال للأشخاص الذين يعانون من إعاقات بصرية. وقد تكون ميزة التعرف على الكلام مفيدة للأشخاص ذوي القدرة ً المحدودة على الحركة للتحكم في الكمبيوتر باستخدام أصواتهم بدلا من استخدام أجهزة الإدخال التقليدية.

تمكين الأشخاص ذوي الإعاقة من استخدام ميزات إمكانية النفاذ المدمجة (مشاركة مقاطع الفيديو)

أ) [حلول النفاذ إلى ويندوز](https://youtube/U6pERykJh88?si=TSg0ScY9aXGlbZbM) 11

ب) حلول النفاذ إلى نظام iOS عبر (Sandy(

## **ميزات إمكانية النفاذ الشائعة**

- أ) تعد ميزة تحويل النص إلى كلام (قارئات الشاشة) إحدى الميزات المفيدة للمستخدمين ضعاف البصر أو ذوي الإعاقات الإدراكية للنفاذ إلى جهاز الكمبيوتر من خلال سماع ما هو موجود على ً الشاشة بدلا من قراءته. وهي توفر أيضاً وصفاً للتفاعلات بين المستخدم والجهاز وتخبر المستخدم صوتياً عن أي تنبيهات أو إشعارات. وتُعرف هذه الميزة باسم القارئ المرافق (VoiceOver(على نظام التشغيل iOS والقارئ الناطق (TalkBack (على نظام أندرويد (Android (والراوي (Narrator(على نظام التشغيل ويندوز 11 (11 Windows (
- ب) ً تتيح ميزة تحويل الكلام إلى نص للمستخدمين الكتابة عن طريق التحدث بدلا من الكتابة على لوحة المفاتيح. وتعد هذه الميزة مفيدة للمستخدمين الذين يعانون من إعاقات جسدية أو معرفية أو بصرية لإنشاء المستندات أو كتابة رسائل البريد الإلكتروني أو القيام بأي مهام كتابية باستخدام الأجهزة.
- ج) يعد التحكم الصوتي أداة للأشخاص الذين لا يستطيعون التحكم في أجهزة الإدخال الخاصة بهم لاستخدام أجهزة الكمبيوتر حتى يتمكنوا من استخدام أصواتهم للتعامل مع الكمبيوتر. فما عليك سوى التحكم في جهازك عن طريق إخباره بما يجب عليه فعله. وهي ميزة مفيدة للأشخاص الذين يعانون من محدودية حركة الأطراف العلوية أو المرونة الجسدية اللازمة بحيث تمكنهم من التفاعل مع الأجهزة من خلال الأوامر الصوتية.
- د) يتيح المساعد الشخصي أو الافتراضي للمستخدم التحكم في أجهزته الذكية باستخدام الأوامر الصوتية والتعرف على الكلام. وتعتبر هذه الميزة مفيدة للأشخاص الذين يعانون من إعاقات في الرؤية والتنقل والإدراك. ويمكن لميزة التحكم الصوتي إكمال مهام كاملة بأمر واحد فقط، مثل تلبية طلب بمعرفة أحوال الطقس أو البحث عن أشياء على الإنترنت أو ضبط المنبهات أو إجراء مكالمات هاتفية أو إرسال رسائل نصية وما إلى ذلك. وتشمل هذه المساعدات (Siri(لأجهزة iOS و(Google Hey (لنظام التشغيل Android و (Cortana (لنظام التشغيل .Windows
- ه) يمكن أن يسمح تباين الألوان وتكبير الشاشة للمستخدمين بتغيير إعدادات العرض والتحكم فيها. ويمكن استخدام ميزة عكس الألوان أو تمكين التدرج الرمادي أو تغيير حجم النص والخط أو تغيير تباين النص وما إلى ذلك.
- و) تتيح عناصر التحكم في المفاتيح (Controls Switch (للمستخدم التحكم في الجهاز بشكل أسهل من خلال الاتصال بملحقات المفاتيح الخارجية أو الميزات والأزرار المدمجة للتحكم في الأجهزة.

ز) تتيح ميزة الصوت الأحادي للمستخدم الذي يعاني من ضعف السمع سماع الصوت الكامل عبر صوت الاستريو.

# **إمكانية النفاذ إلى الويب باستخدام متصفح مايكروسوفت إيدج (Edge Microsoft (**

# أ) الرؤية

- ضبط حجم النص.
- القراءة بصوت عال على الويب (القارئ الشامل).
	- ضبط التباين العالي.
	- طريقة عرض القراءة لمسح الصفحة.

# ب) سلاسة التنقل

- اختصارات لوحة المفاتيح لتسهيل التنقل عبر الويب.
	- طريقة عرض القراءة لإزالة العوائق في الصفحة.
	- القراءة بصوت عال على الويب (القارئ الشامل).

# **إمكانية النفاذ إلى الويب باستخدام متصفح كروم (Chrome (**

# أ) الرؤية

- استكشاف الويب باستخدام قارئ الشاشة (TalkBack)
	- النفاذ إلى الصور مع وصف لها .
		- تكبير الصفحة.
		- ضبط حجم النص ونمط الخط.
	- ضبط تباين الألوان ولون التصميم.
	- تغيير أحجام النص والصور والفيديو.

# ب) السمع

- تشغيل الوسائط باستخدام (Caption Live (
	- ج) سلاسة التنقل
- استخد ام اختصار لوحة المفاتيح لتسهيل النفاذ إليها
	- تغيير أحجام النص والصور والفيديو
	- د) استخدم ملحقات إمكانية النفاذ من Google
- تصفح عبر علامة الإقحام للتنقل في موقع الويب باستخدام لوحة المفاتيح
	- ُم ِّحسن الألوان لضبط ألوان صفحة الويب
		- التباين العالي لضبط الألوان أو إزالتها

- الأوصاف الطويلة في القائمة المنبثقة

## **إمكانية النفاذ إلى مستكشف ويندوز 11 (Explorer 11 Windows (**

أ) الرؤية

- ضبط حجم ولون النص والشاشة
	- تشغيل التباين العالي
- ضبط حجم ولون مؤشر الماوس ومؤشر اليد
	- تكبير الشاشة
- استخد ام الراوي (Narrator (للتنقل عبر جهاز الكمبيوتر

ب) السمع

- استخد ام نص أو بديل مرئي للأصوات
- التسميات التوضيحية المباشرة والتسميات التوضيحية المغلقة
	- تغيير الأصوات في قناة واحدة
	- إظهار الإشعارات لوقت أطول

ج) التعلُّم

- تحسين فهم القراءة باستخدام أدوات التعلم
	- التنبؤ بالكلمات
	- استخد ام ميزة الإملاء ( Dictate (للكتابة
- اكتب باستخد بم لوحة المفاتيح التي تظهر على الشاشة
	- د) سلاسة التنقل
	- اكتب بصوتك باستخدام ميزة الإملاء (Dictate(
- التحكم بالعين لاستخدام الكمبيوتر باستخدام جهاز تتبع العين
	- ضبط إعداد الفارة ولوحة المفاتيح
	- اكتب وتنقل بصوتك باستخدام ميزة التعرف على الكلام

## ه) الصحة العقلية

- تقليل التشتيت البصري
- تنظيم المهام الخاصة بك
- تخصيص تنسيق التصميم باستخدام اللون المفضل لديك

## **ميزات إمكانية النفاذ إلى مستكشف (Explorer iOS (**

# أ) الرؤية

- قراءة الشاشة باستخدام القارئ المرافق (VoiceOver (و(VoiceOver (بطريقة برايل
	- المحتوى المنطوق للشاشة باستخدام ميزة قراءة الشاشة (Screen Speak (
		- تبسيط الحركات التي تظهر على الشاشة باستخدام ميزة تقليل الحركة
			- تنظيم أدوات إمكانية الوصول باستخدام اختصار إمكانية النفاذ
				- ضبط حجم النص
				- ضبط إعدادات العرض
				- تكبير الشاشة باستخدام ميزة (Zoom(
					- استخدم تطبيق الكاميرا كمكبر
						- استخد ام الأوصاف الصوتية

## ب) السمع

- ً تعزيز الأصوات وجعلها أكثر وضوحا باستخدام (Pro AirPods(
- الإعلام بالصوت واكتشافه باستخدام ميزة التعرف على الصوت
	- تخصيص سماعات الرأس عبر مساعدات سماعات الرأس
		- التواصل باستخدام لغة الإشارة عبر (FaceTime(
- توصيل المساعدات السمعية بالأجهزة المحمولة التي تعمل بنظام iOS
	- التحكم في ضوضاء الخلفية من خلال الاستماع المباشر
		- تحويل الأصوات إلى تنبيهات مرئية واهتزازية
	- إجراء واستقبال المكالمات النصية في الوقت الفعلي (RTT(.
		- تخصيص التسميات التوضيحية المغلقة

ج) إمكانية التنقل

- التنقل والثناء على الجهاز باستخدام التحكم الصوتي (Control Voice(
	- التنقل في الجهاز باستخدام التحكم بالمفاتيح (Control Switch (
		- التنقل بين الأجهزة باستخدام (Touch Assistive(
- استخد ام الجهاز عبر أجهزة الإدخال البديلة (أي فأرة الرأس أو عصا التحكم)
	- اختصارات مخصصة للكلمات أو العبارات شائعة الاستخدام
- التحكم في الشاشة باستخدام تسهيلات اللمس (Accommodations Touch (
	- الكتابة باستخدام ميزة " الإملاء" (Dictation(
- استخد ام التنبؤ بالكلمات عبر ميزة " النص التنبؤي"
	- د) التعلم والادراك
	- التحكم في أصوات الخلفية
- تحسين القراءة والكتابة باستخدام المحتوى المنطوق
- التركيز على القراءة باستخدام قارئ سفاري (Reader Safari (
- التركيز على المهمة باستخدام ميزات "الوصول الموجه" و" عدم الإزعاج"
	- ضبط مخطط الشاشة باستخدام الوضع الداكن
		- الكتابة باستخدام ميزة الإملاء (Dictation (
	- استخدم ميزة التنبؤ بالكلمات عبر ميزة " النص التنبؤي"
	- تحويل الحروف المكتوبة يدوياً إلى نص مطبوع باستخدام (Scribble (

## **ميزات إمكانية النفاذ إلى نظام التشغيل كروم (OS Chrome (**

## أ) الرؤية

- تكبير شاشة جهاز كروم بوك (Chromebook(
	- ضبط اللون وحجم النص
	- قراءة الشاشة باستخدام (ChromeVox (
- توصيل أجهزة برايل بجهاز كروم بوك (Chromebook(
- وصف الصورة بلغات متعددة (الإنجليزية، الألمانية، الفرنسية، الهندية، الإيطالية، والإسبانية)
	- قراءة محتوى الشاشة بصوت عال

#### ب) السمع

- التسميات التوضيحية المباشرة لل صوت والفيديو

#### ج) سلاسة التنقل

- الطباعة والكتابة بخط اليد باستخدام لوحة المفاتيح التي تظهر على الشاشة
	- ضبط إجراءات المؤشر من خلال النقر التلقائي
- التنقل في جهاز كروم بوك (Chromebook (باستخدام الوصول عبر مفتاح التحويل
	- الميزات الرئيسية الفريدة للوحة مفاتيح جهاز كروم بوك (Chromebook(
		- قاموس الكلمات
		- التصحيحات التلقائية للتهجئة
			- التنبؤ بالكلمات

# **ميزات إمكانية النفاذ إلى مستكشف أندرويد (Explorer Android (**

# أ) الرؤية

- الاستماع إلى ما يظهر على الشاشة باستخدام "القارئ الناطق" (TalkBack(
	- تكبير النص والأيقونات باستخدام خاصية التكبير (Magnification (
- خبط لون التصميم لتسهيل النفاذ من خلال ميزة تصحيح الألوان (Color correction)
	- استكش اف البيئة باستخدام (Lookout (
	- التفاعل مع أجهزة أندرويد باستخدام الوصول الصوتي (Access Voice(
		- ضبط تنبيهات الإشعارات مع الوقت لاتخاذ الإجراء
		- توصيل شاشة برايل الخاصة بك مع (BrailleBack(

## ب) السمع

- تعزيز الصوت وتصفية الضوضاء باستخدام مضخم الصوت
	- توصيل المساعدات السمعية بأجهزة أندرويد
- ضبط التسمية التوضيحية التسمية التوضيحية المباشرة والنسخ المباشر والإشعارات الصوتية والنص في الوقت الفعلي (RTT (
	- ج) سلاسة التنقل
	- التنقل في الجهاز باستخدام الوصول عبر مفتاح التحويل (Access Switch(
		- التحكم في الجهاز عن طريق الوصول الصوتي (Voice Access)

## د) حزمة إمكانية النفاذ [لنظام أندرويد](https://play.google.com/store/apps/details?id=com.google.android.marvin.talkback)

- يسمح للمستخدمين بالإضافة إلى الحزمة لتصبح أكثرا نفاذاً .

## **.3 أنشطة التعلم / استراتيجيات التدريس**

- إثبات عملي لما تم تعلمه

بهدف تحقيق تعلم وفهم أفضل لإمكانية النفاذ المدمجة، سيشارك المتعلمون في الأنشطة العملية لاستكشاف مجموعة متنوعة من ميزات إمكانية النفاذ عبر أنظمة التشغيل ومتصفحات الويب المختلفة

- محاضرة عبر الإنترنت:

ستقدم المحاضرة نظرة عامة على إمكانية النفاذ وكيف يمكن لميزات إمكانية النفاذ أن تدعم الأفراد لاستخدام الكمىبوتر.

- ورقة المقارنة:

اختر ميزة واحدة مشتركة بين نظامي تشغيل مختلفين أو متصفحي ويب. وجرب هذه الميزة للتنقل عبر الجهاز واكتب ورقة مقارنة بين الميزات المختارة بما في ذلك أ. وظيفة الميزة، ب. من يمكنه الاستفادة من استخدامها، ج. مقارنة سهولة الاستخدام مثل مدى سهولة الاستخدام وأي تحديات وأي اقتراحات لتحسينها.

- النقاش الجماعي:

سيشارك المتعلمون خلال الجلسة في مناقشة جماعية حول فوائد استخدام ميزات إمكانية النفاذ المدمجة .

## **-4 طرق التقييم**

**ورقة المقارنة:** اختر ميزة واحدة مشتركة بين نظامي تشغيل مختلفين أو متصفحي ويب. وجرب هذه الميزة للتنقل عبر الجهاز واكتب ورقة مقارنة بين الميزات المختارة بما في ذلك :

- أ) وظيفة الميزة،
- ب) من يمكنه الاستفادة من استخدامها،
- ج) مقارنة سهولة الاستخدام مثل مدى سهولة الاستخدام وأي تحديات وأي اقتراحات لتحسينها.

## **-5 المصادر والمواد الإضافية**

- **نظام ويندوز 11**
- Windows 11 Accessibility: <https://youtu.be/U6pERykJh88?si=TSg0ScY9aXGlbZbM>
- How to use Windows 11 Narrator: [https://www.microsoft.com/en](https://www.microsoft.com/en-us/windows/learning-center/how-to-use-narrator#:%7E:text=There%20are%20two%20quick%20ways%20to%20initiate%20Narrator,open%20Narrator%20settings%20menu.%20Toggle%20on%20Use%20Narrator)[us/windows/learning](https://www.microsoft.com/en-us/windows/learning-center/how-to-use-narrator#:%7E:text=There%20are%20two%20quick%20ways%20to%20initiate%20Narrator,open%20Narrator%20settings%20menu.%20Toggle%20on%20Use%20Narrator)-center/how-to-use[narrator#:~:text=There%20are%20two%20quick%20ways%20to%20initiate%2](https://www.microsoft.com/en-us/windows/learning-center/how-to-use-narrator#:%7E:text=There%20are%20two%20quick%20ways%20to%20initiate%20Narrator,open%20Narrator%20settings%20menu.%20Toggle%20on%20Use%20Narrator) [0Narrator,open%20Narrator%20settings%20menu.%20Toggle%20on%20Use%](https://www.microsoft.com/en-us/windows/learning-center/how-to-use-narrator#:%7E:text=There%20are%20two%20quick%20ways%20to%20initiate%20Narrator,open%20Narrator%20settings%20menu.%20Toggle%20on%20Use%20Narrator) [20Narrator](https://www.microsoft.com/en-us/windows/learning-center/how-to-use-narrator#:%7E:text=There%20are%20two%20quick%20ways%20to%20initiate%20Narrator,open%20Narrator%20settings%20menu.%20Toggle%20on%20Use%20Narrator).
- Narrator Shortcuts: Appendix B: Narrator keyboard commands and touch gestures - [Microsoft Support](https://support.microsoft.com/en-us/windows/appendix-b-narrator-keyboard-commands-and-touch-gestures-8bdab3f4-b3e9-4554-7f28-8b15bd37410a)
- Windows Voice Access: [https://support.microsoft.com/en](https://support.microsoft.com/en-us/topic/set-up-voice-access-9fc44e29-12bf-4d86-bc4e-e9bb69df9a0e)-us/topic/set-upvoice-access-9fc44e29-12bf-4d86-bc4e-[e9bb69df9a0e](https://support.microsoft.com/en-us/topic/set-up-voice-access-9fc44e29-12bf-4d86-bc4e-e9bb69df9a0e)
- Apple accessibility:<https://www.apple.com/accessibility/>
	- **أجهزة أندرويد**
- Android Accessibility:<https://www.android.com/accessibility/>
- Android Accessibility by Google: [https://support.google.com/accessibility/android/answer/6006564?hl=en&r](https://support.google.com/accessibility/android/answer/6006564?hl=en&ref_topic=6007234) [ef\\_topic=6007234](https://support.google.com/accessibility/android/answer/6006564?hl=en&ref_topic=6007234)

# **إمكانية النفاذ إلى كروم (Chrome (**

- Chromebook: <https://support.google.com/chromebook/answer/177893?hl=en>
- **[Chrome browser: https://www.google.com/accessibility/products-features/](https://support.google.com/chromebook/answer/177893?hl=en)**
- Chromebook accessibility guide by Call Scotland: [https://www.callscotland.org.uk/downloads/posters-and](https://www.callscotland.org.uk/downloads/posters-and-leaflets/chromebook-accessibility-and-learning-tools/)[leaflets/chromebook-accessibility-and-learning-tools/](https://www.callscotland.org.uk/downloads/posters-and-leaflets/chromebook-accessibility-and-learning-tools/)

# **إمكانية الوصول إلى متصفح مايكروسوفت إيدج**

[https://support.microsoft.com/en-us/microsoft-edge/accessibility-features](https://support.microsoft.com/en-us/microsoft-edge/accessibility-features-in-microsoft-edge-4c696192-338e-9465-b2cd-bd9b698ad19a)[in-microsoft-edge-4c696192-338e-9465-b2cd-bd9b698ad19a](https://support.microsoft.com/en-us/microsoft-edge/accessibility-features-in-microsoft-edge-4c696192-338e-9465-b2cd-bd9b698ad19a)

- **روابط فيديو إمكانية النفاذ**
- a. Windows 11 accessibility <https://youtu.be/U6pERykJh88?si=TSg0ScY9aXGlbZbM>
- b. iOS accessibility with Sandy <https://youtu.be/XB4cjbYywqg>

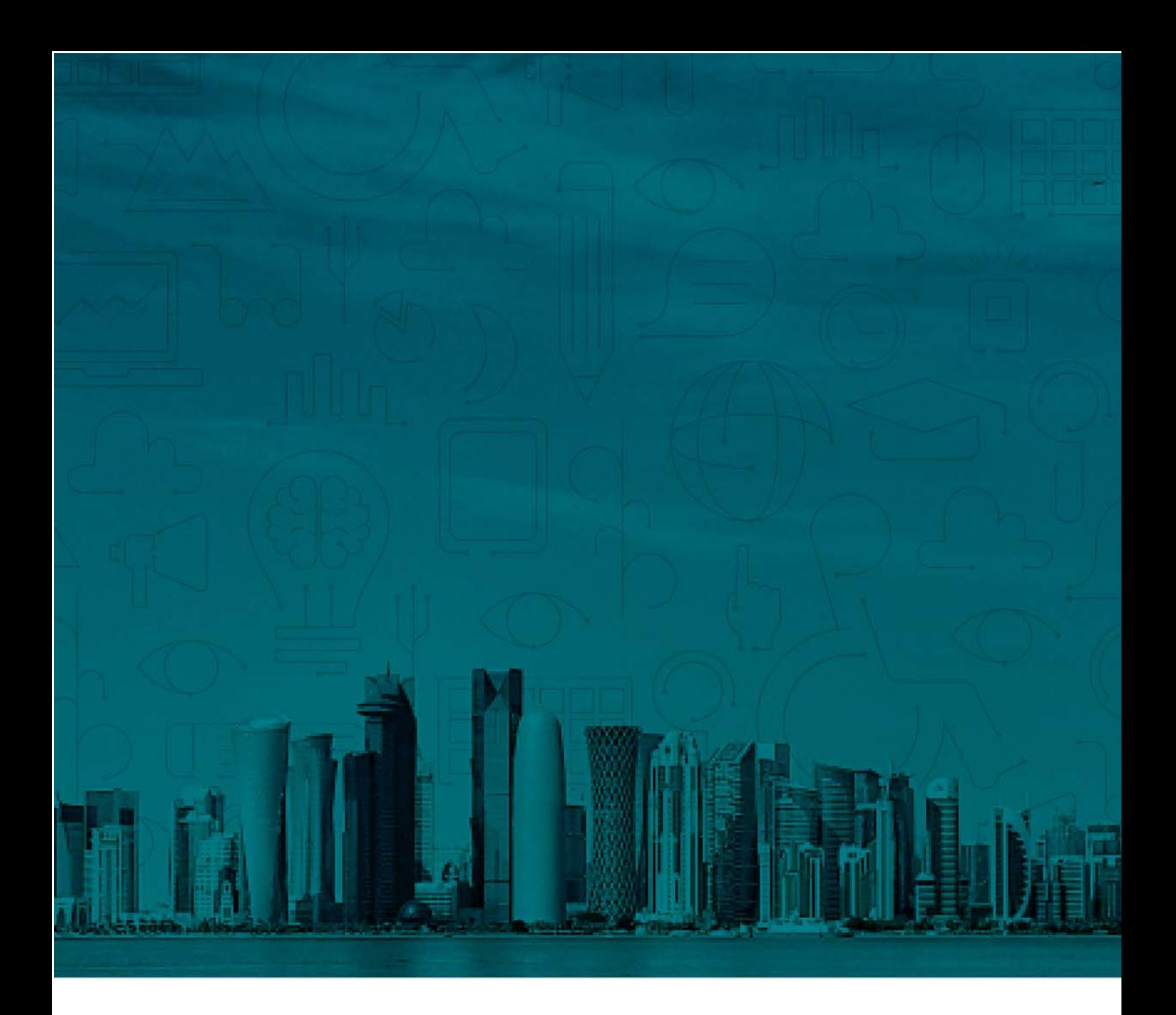

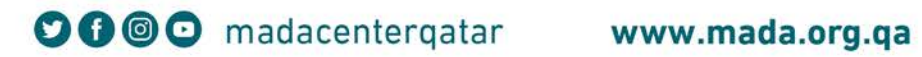